# **Instructions for Digital Editions**

**Thank you for teaching with the Choices Program's Digital Editions!** 

This guide will provide step-by-step instructions for how to make the most of teaching with Digital Editions.

You'll learn how to create Classes, add Units, select and assign content, share Units and Classes with students, and more!

To get started, log in with your email address and [password at curriculum.](curriculum.choices.edu/login) choices.edu/login.

If you need additional support, you can watch the Digital Editions [instructional](https://www.youtube.com/playlist?list=PL79pes3tibC6poW_TOskPggAz__1zHihZ)  [playlist](https://www.youtube.com/playlist?list=PL79pes3tibC6poW_TOskPggAz__1zHihZ) and read our [FAQs](https://www.choices.edu/wp-content/uploads/2022/09/Digital-Editions-FAQs.pdf) for more information.

If you still have questions or need assistance, call 401-863-3155 or email choices\_digital@brown.edu.

#### **Logging in for the first time?**

You should have received an email from the Choices Program directing you to create a password. If you didn't receive that email or you need to reset your password:

- 1. [Go to curriculum.choices.edu/](curriculum.choices.edu/forgot-password) forgot-password
- 2. Enter your email address
- 3. Click Send Password Reset link
- 4. Check your email for a reset link
- 5. Click on the emailed reset link
- 6. Choose a new password
- 7. Log into Digital Editions with your new password

www.choices.edu choices@brown.edu 401-863-3155

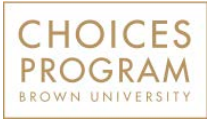

Brown University Box 1948 Providence, RI 02912

# **Table of Contents**

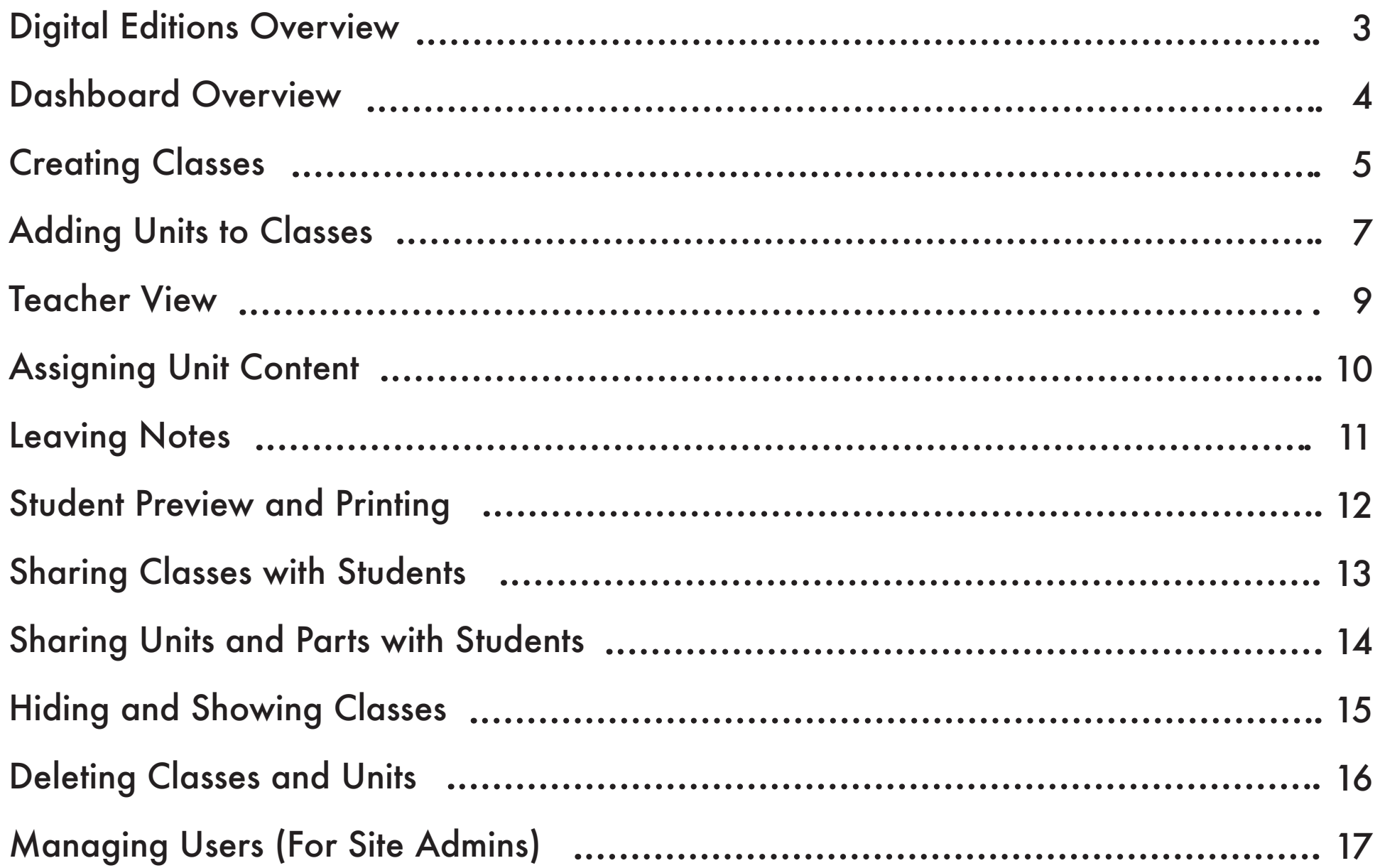

### <span id="page-2-0"></span>**Digital Editions Overview 3**

#### **Follow these simple steps to make the most out of teaching with Choices Digital Editions!**

#### **[Step 1: Create Classes](#page-4-0)**

You can create as many classes as you want. You can create classes for each period or subject you teach.

#### **[Step 2: Add Units to Classes](#page-6-0)** You can add as many purchased units as you want. Units will update automatically when new editions are released.

#### **Step [3: Review Unit Content](#page-8-0)**

Each Unit is divided into Parts, which include readings, study guides, graphic organizers, and lessons. You can review the different Parts in Teacher View.

#### **[Step 4: Assign Content](#page-9-0)**

Assign content for your students by checking/unchecking entire Parts or specific readings, study guides, graphic organizers, and lessons.

#### **[Step 5: Student Preview](#page-11-0)**

Double check your content assignments in the Student Preview. You can also print from the Student Preview.

#### **[Step 6: Share with Students](#page-12-0)**

Share a Class, Unit, Part or specific assignment with students from a URL—no student logins needed! Students can access all study guides, graphic organizers, and lesson components in Google Docs and Microsoft Word.

**Are you a Site Admin?**  Learn how to manage Users for your Digital Editions Site License on **[pages 17-18](#page-16-0)**. With a Site License, you can add as many Site Admins and Teachers as you want from your school, district, or organization.

*"The Digital Editions format is amazing. The ease of using the documents on Google Docs has been a life saver. I love the study guides that are provided. I really appreciate the content covered in the lessons. Amazing content and easy to use. Love it!"* 

— Marcus, History Teacher, California

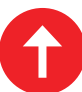

### <span id="page-3-0"></span>**Dashboard Overview 4**

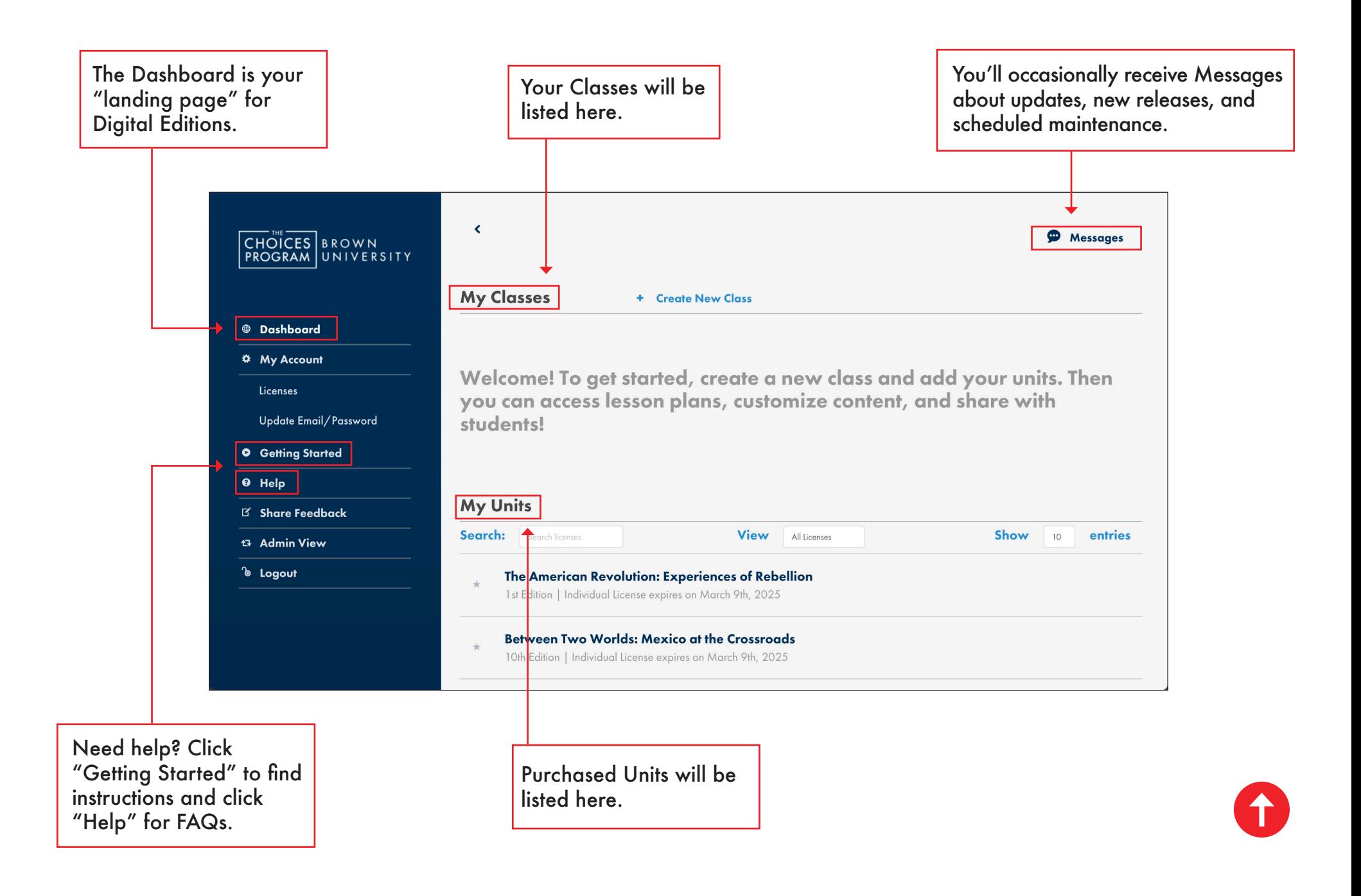

# <span id="page-4-0"></span>**Creating Classes (Option 1) 5**

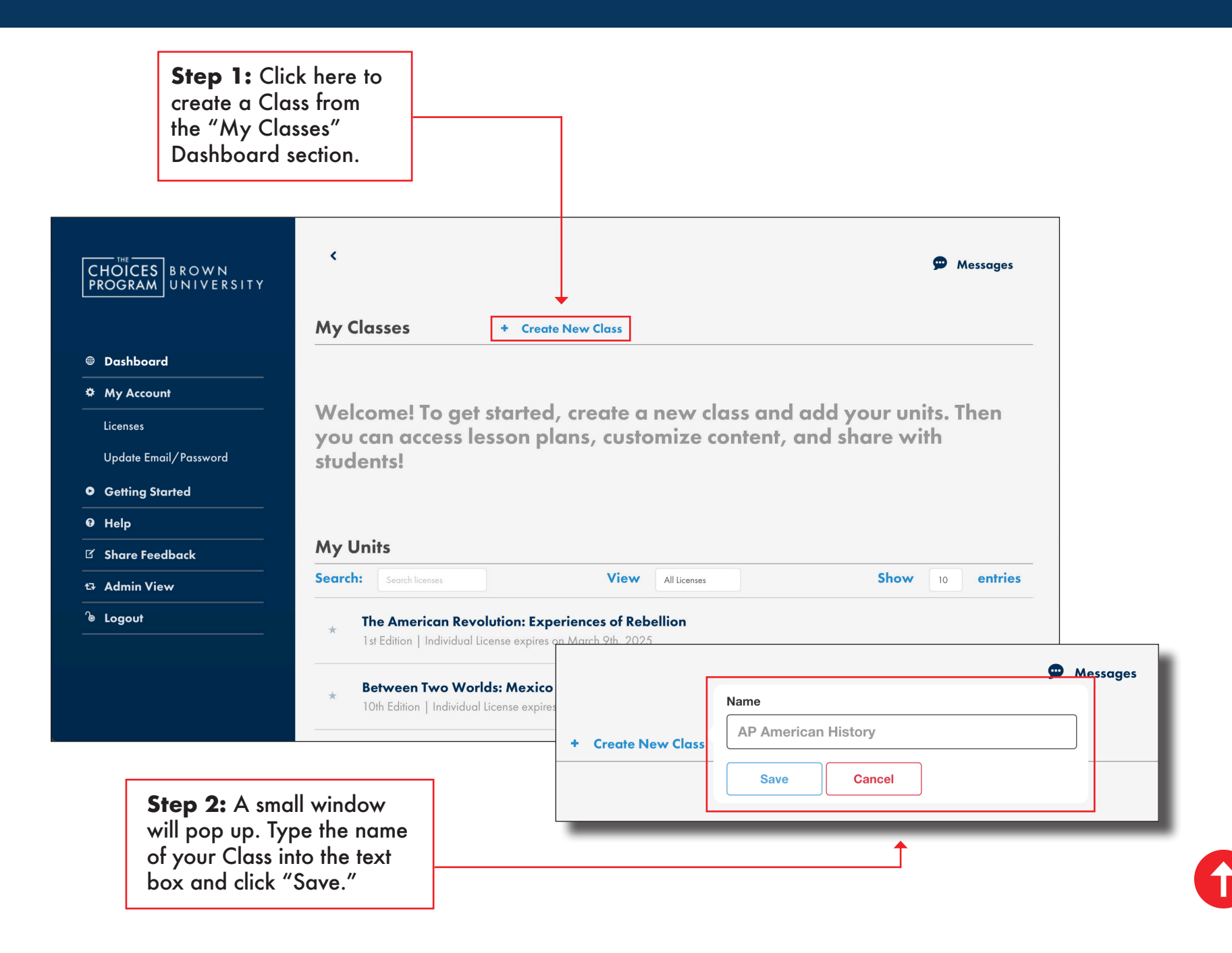

# **Creating Classes (Option 2) 6**

**Step 1: Click here to** create a Class from the "My Units" Dashboard section.

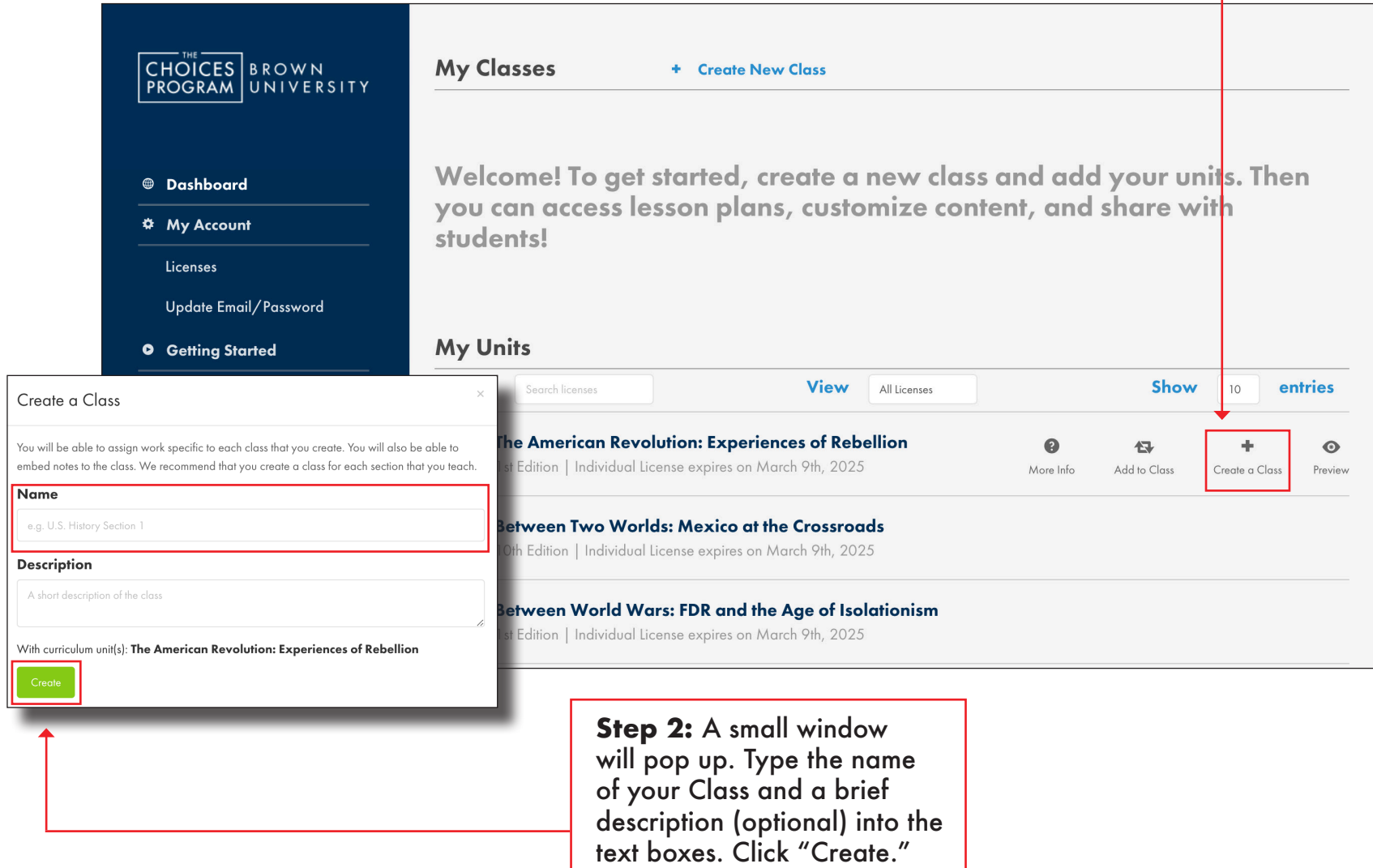

# <span id="page-6-0"></span>**Adding Units to Classes (Option 1) 7**

**Step 1:** Click here to add a Unit to a Class from the "My Classes" section of the Dashboard. You can add as many of your purchased Units to a Class as you want.  $\overline{\phantom{a}}$ <sup>9</sup> Messages CHOICES BROWN PROGRAM UNIVERSITY **Step 2:** A small **My** Classes window will pop up + Create New Class with a drop down **@** Dashboard AP American History / Edit Name **W** Delete Class **X** Hide Class Details menu that lists all your **☆** My Account available Units. Select Cass URL https://curriculum.choices.edu/classes/9694?access\_code=nYXyhWYE **石** Copy Link **B** Reset Link the Unit that you want Licenses + Add Unit to add. Update Email/Password **O** Getting Started Add a Curriculum Unit **View** All Licenses Show entries 10 Add a new unit for "AP American History".  $11 - 24$ eriences of Rebellion My Units March 9th, 2025 √ Between Two Worlds: Mexico at the Crossroads [10th Edition] Between World Wars: FDR and the Age of Isolationism [1st Edition] Add a Curriculum Unit Brazil: A History of Change [2nd Edition] Add a new unit for "AP American History". The Challenge of Nuclear Weapons [4th Edition] China on the World Stage: Weighing the U.S. Response [13th Edition] Unit Civics Lessons for Student Engagement [1st Edition] The Civil War and the Meaning of Liberty [1st Edition] The Civil War and the Meaning of Liberty [1st Edition] Climate Change and Questions of Justice [3rd Edition] Add **Step 3:** Click "Add."

### **Adding Units to Classes (Option 2) 8**

Rebellion to

Class

**Step 1:** Click here to add a Unit to a Class from the "My Units" section of the Dashboard. You can add as many of your Units to a Class as you want.  $\overline{\phantom{a}}$ <sup>1</sup>Messages CHOICES BROWN PROGRAM UNIVERSITY **My Classes** + Create New Class **@** Dashboard AP American History / Edit Name **W** Delete Class **X** Hide Class Details **☆** My Account **Class URL** https://curriculum.choices.edu/classes/9694?access\_code=nYXyhWYE **石** Copy Link 每 Reset Link Licenses + Add Unit Update Email/Password **O** Getting Started <sup>O</sup> Help **My Units** E Share Feedback Search: **View** Show Search license: All Licenses  $10$ entries tican Revolution: Experiences of Rebellion Add unit to existing class  $\bullet$ 母 ÷  $\odot$ ndividual License expires on March 9th, 2025 More Info Add to Class Create a Class Preview Select an existing class to add the curriculum unit The American Revolution: Experiences of Iwo Worlds: Mexico at the Crossroads Individual License expires on March 9th, 2025 AP American History **World Wars: FDR and the Age of Isolationism Step 2:** A small window will

pop up with a drop down menu listing all your available Classes. Select the Class that you want. Click "Add to Class."

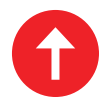

#### <span id="page-8-0"></span>**Teacher View**

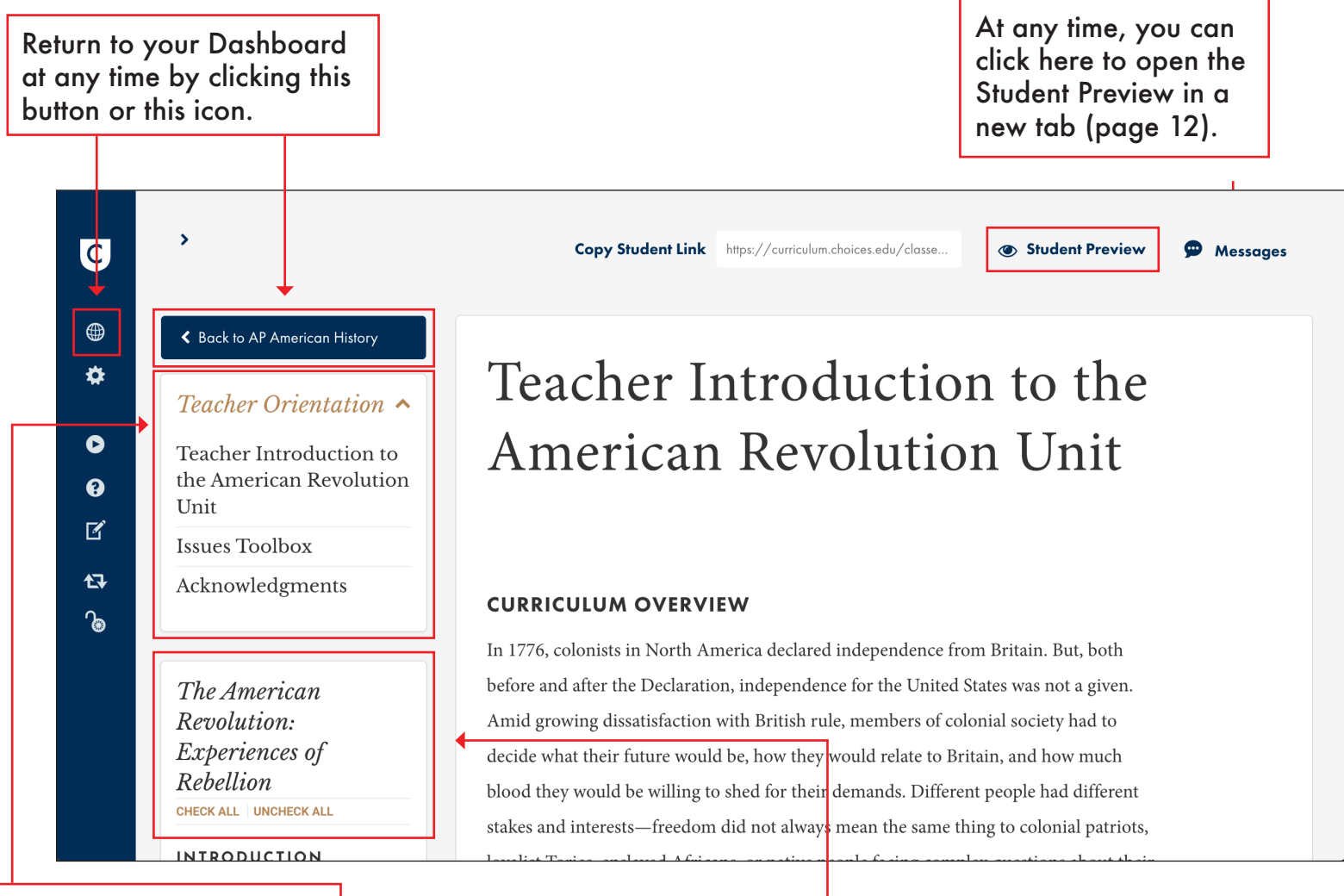

The Teacher Orientation section is a good place to start when first reviewing a Unit. Click on the arrow to hide or view the section.

Scroll down to review content and navigate the Table of Contents.

# <span id="page-9-0"></span>**Assigning Unit Content**

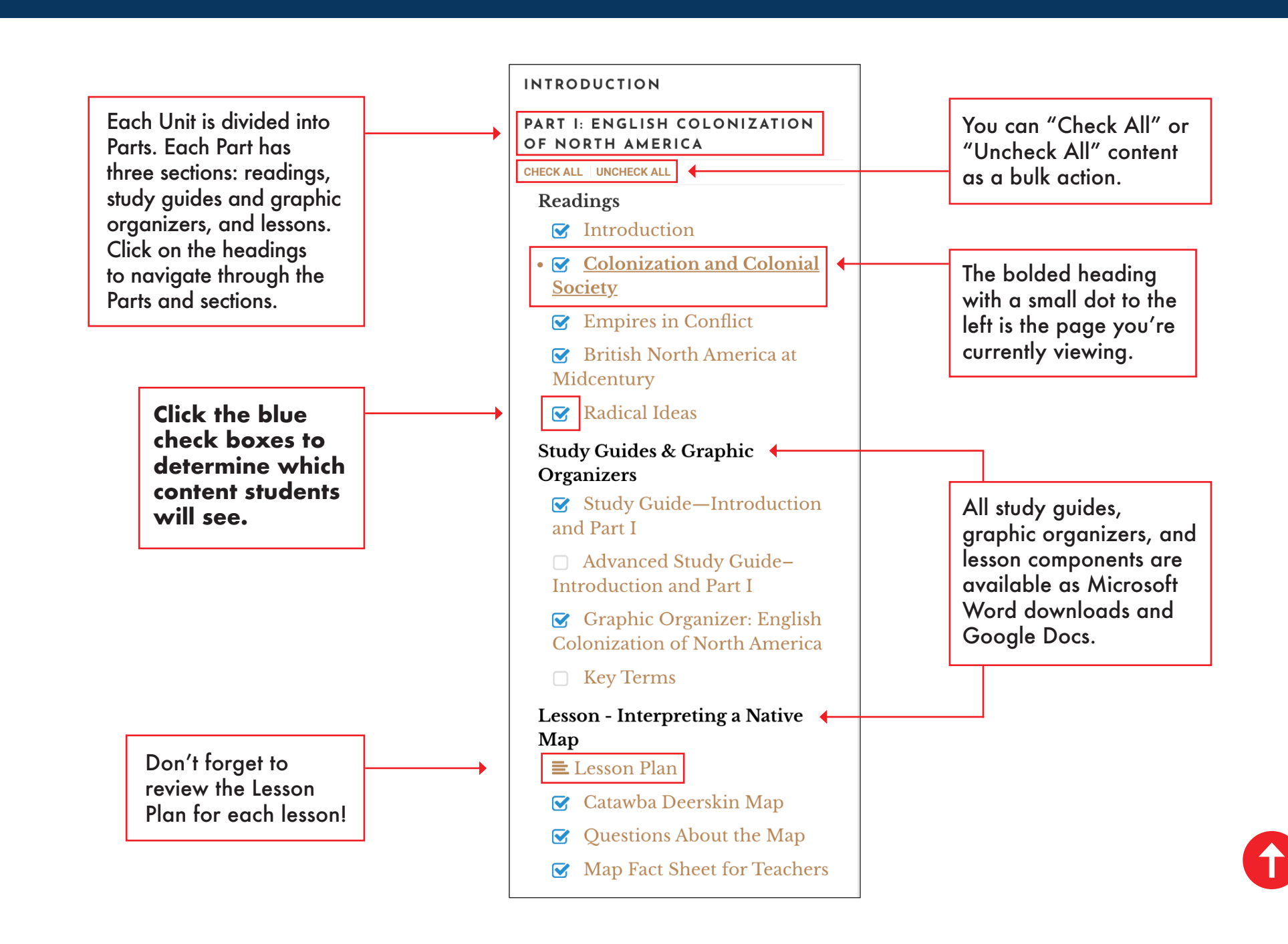

#### <span id="page-10-0"></span>**Leaving Notes 11**

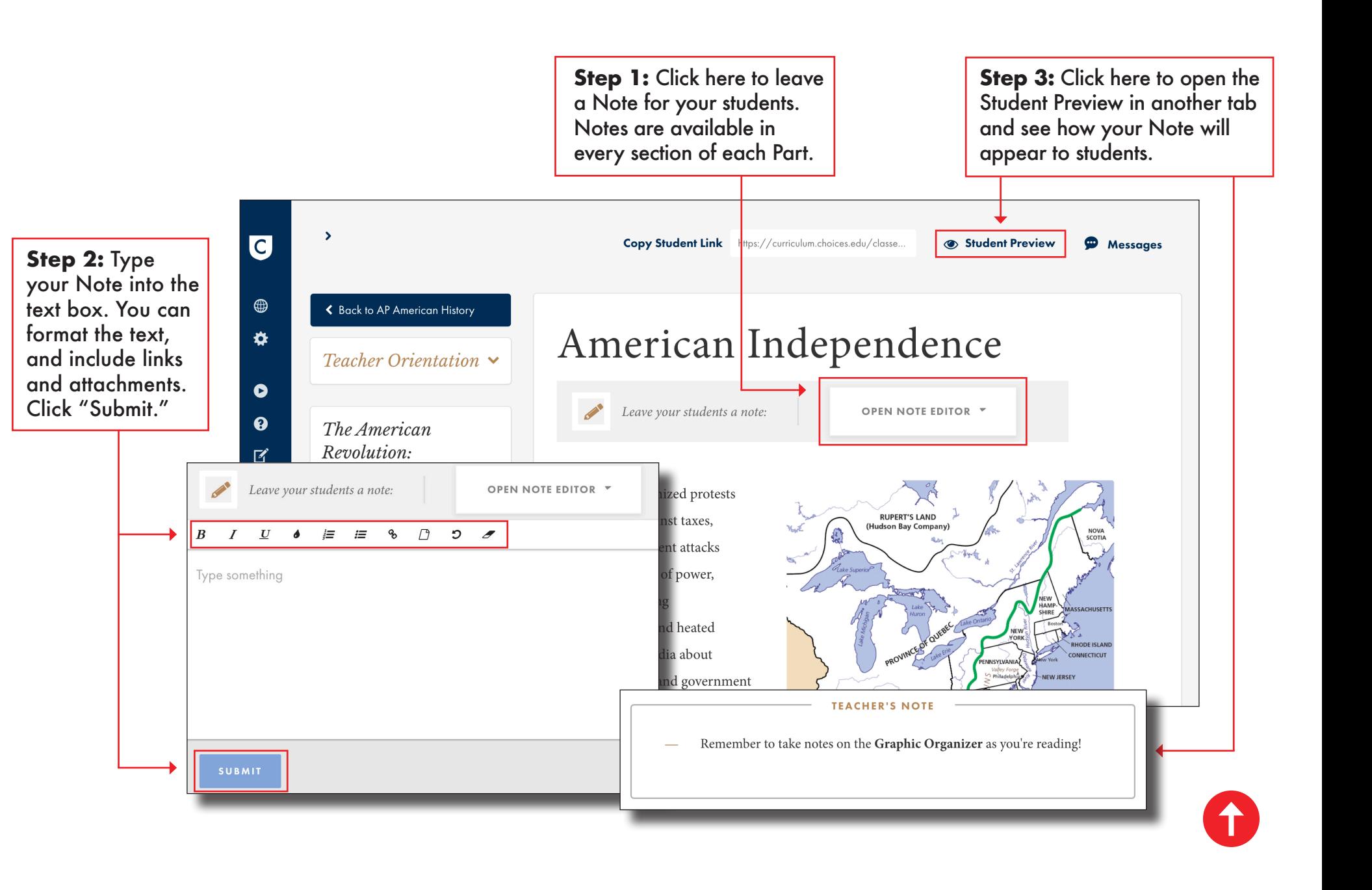

#### <span id="page-11-0"></span>**Student Preview and Printing**

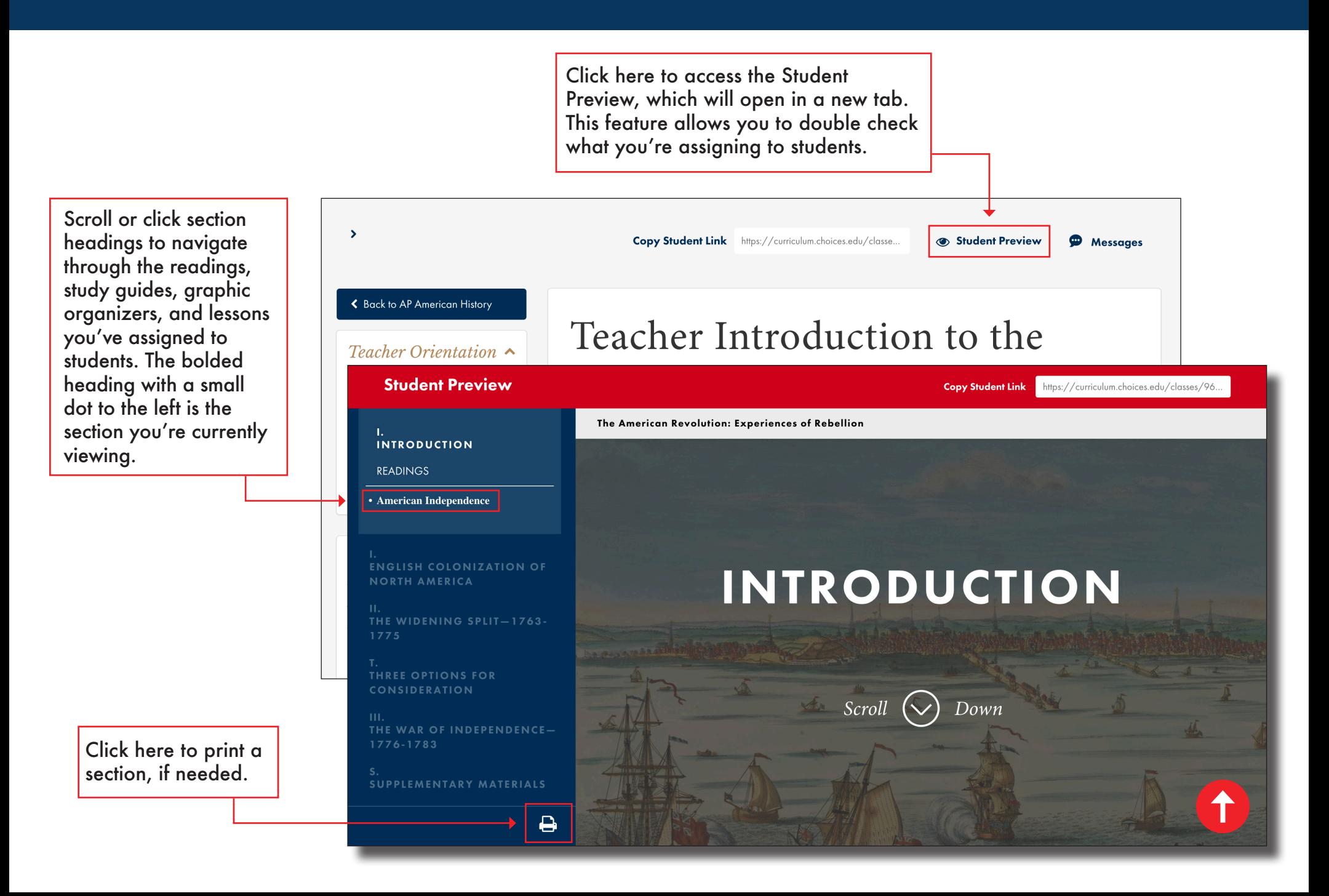

<span id="page-12-0"></span>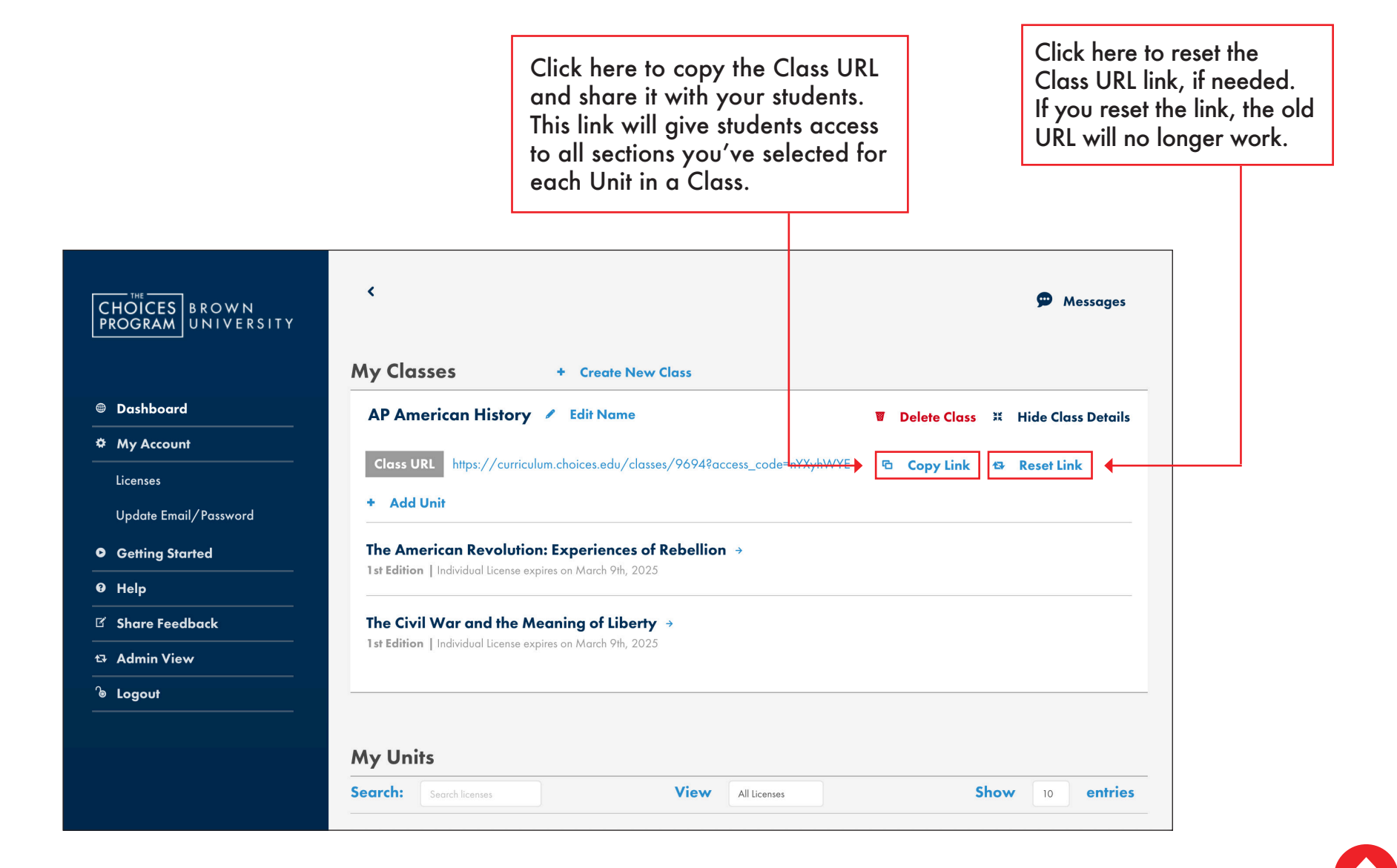

### <span id="page-13-0"></span>**Sharing Units and Parts with Students 14**

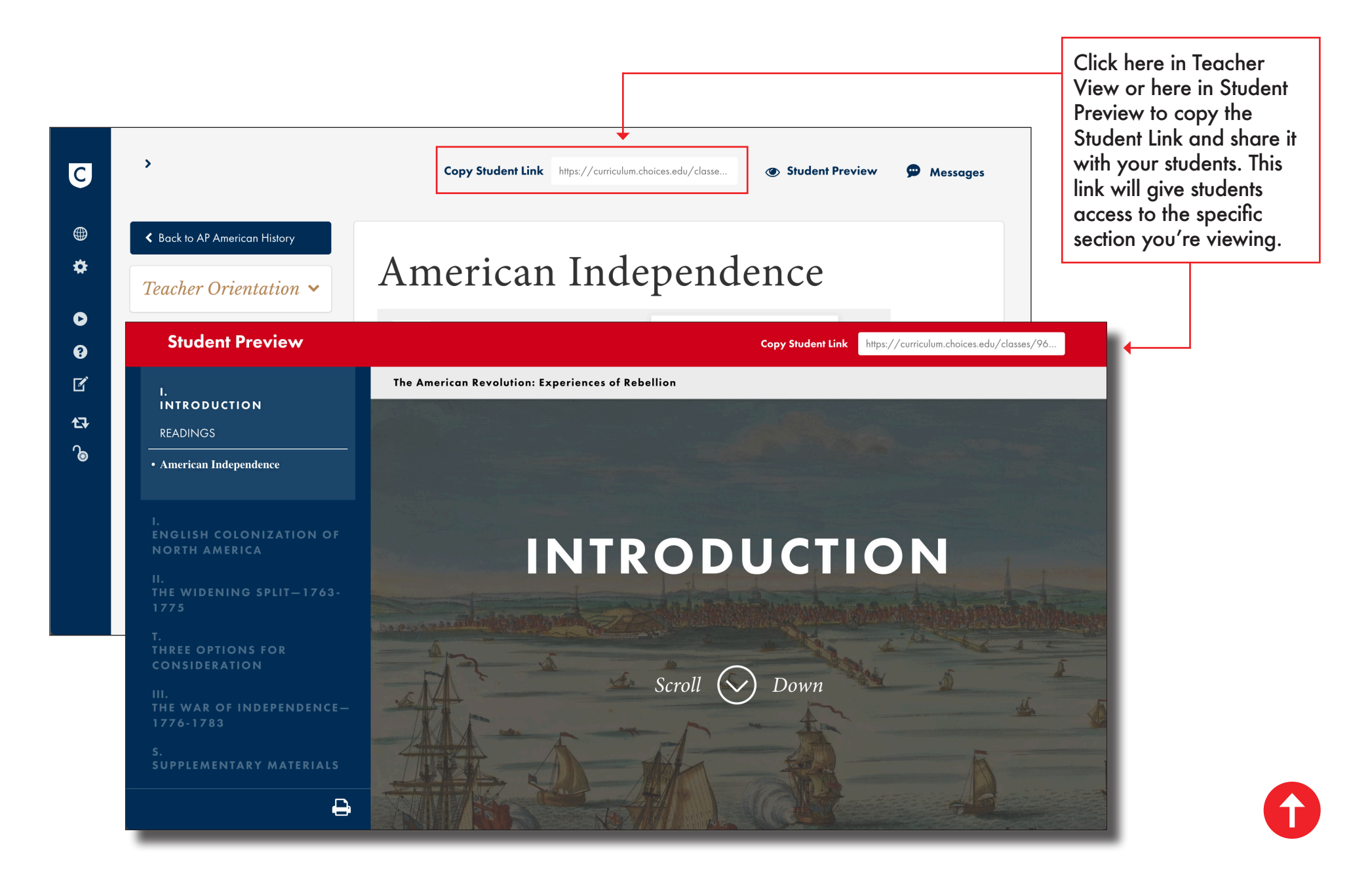

### <span id="page-14-0"></span>**Hiding and Showing Classes 15**

You can click here to hide selected Units and other Class details. This option provides a streamlined view of your Dashboard, especially if you have created a lot of Classes.  $\overline{\phantom{a}}$ Messages CHOICES BROWN<br>PROGRAM UNIVERSITY **My Classes** + Create New Class *<b>@* Dashboard AP American History / Edit Name **Ex Hide Class Details W** Delete Class **Φ** My Account **Class URL** https://curriculum.choices.edu/classes/9694?access\_code=nYXyhWYE G. **Copy Link B** Reset Link Licenses + Add Unit Update Email/Password The American Revolution: Experiences of Rebellion  $\rightarrow$ **O** Getting Started 1st Edition | Individual License expires on March 9th, 2025 <sup>O</sup> Help K Share Feedback The Civil War and the Meaning of Liberty  $\rightarrow$ 1st Edition | Individual License expires on March 9th, 2025 **t3** Admin View **&** Logout **My Classes + Create New Class AP American History** Show Class Details

Click here to see Class details and make changes to a Class.

# <span id="page-15-0"></span>**Deleting Classes and Units 16**

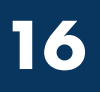

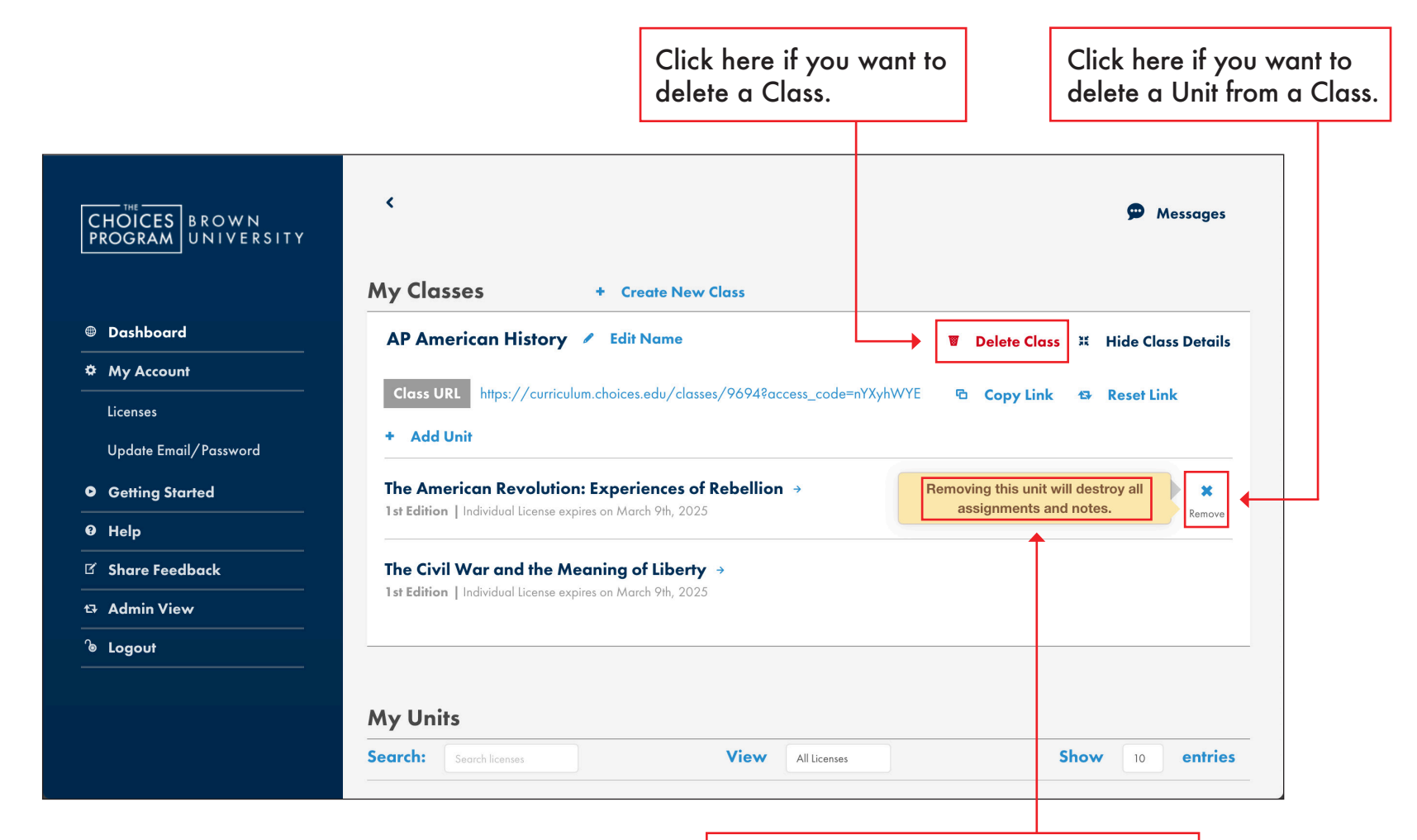

Please note that deleting a Class is permanent and cannot be undone. If you delete a Unit, you will lose access to all assignments (page 10) and Notes (page 11).

# <span id="page-16-0"></span>**Managing Users (For Site Admins) 17**

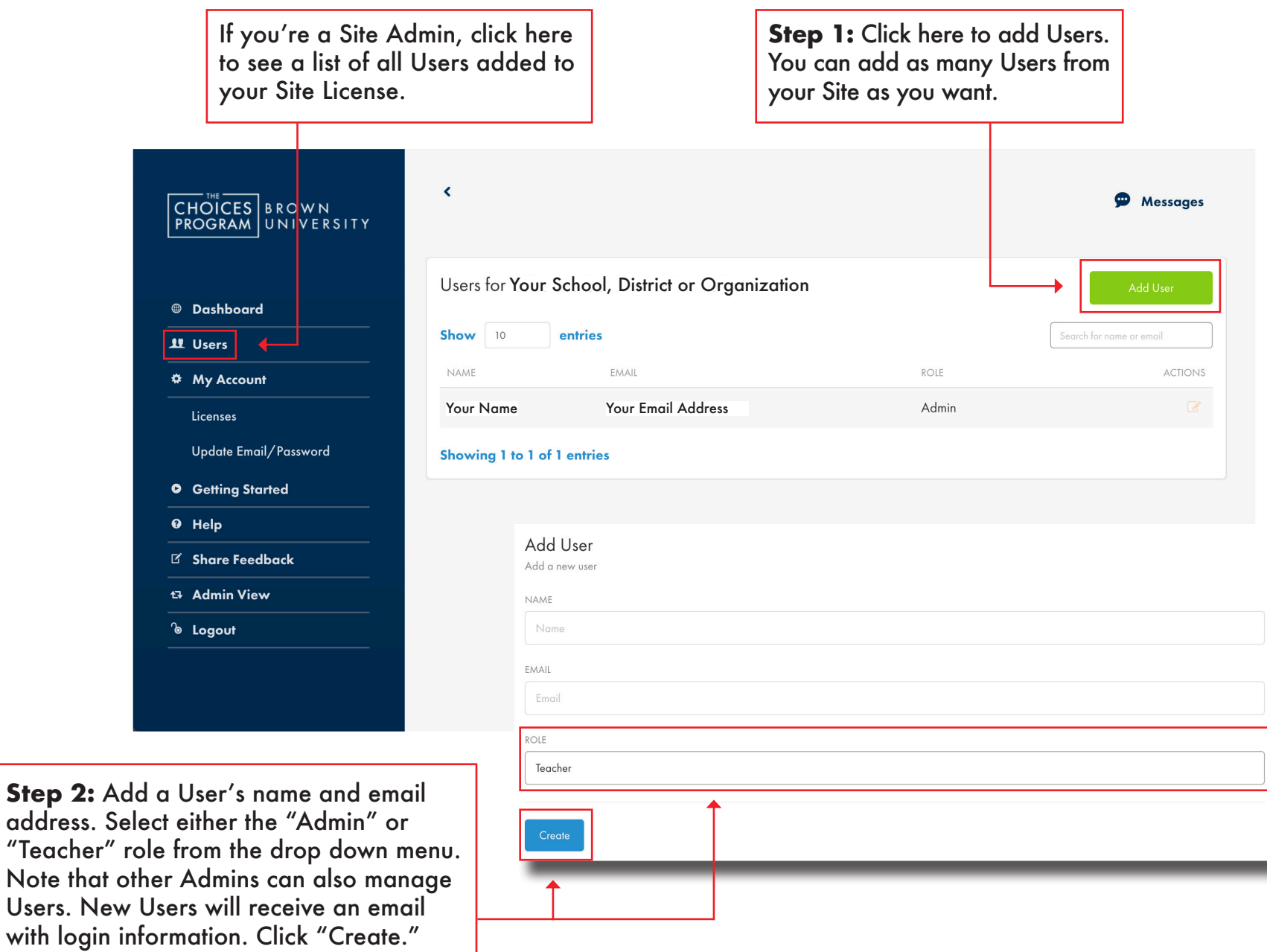

### <span id="page-17-0"></span>**Managing Users (For Site Admins) 18**

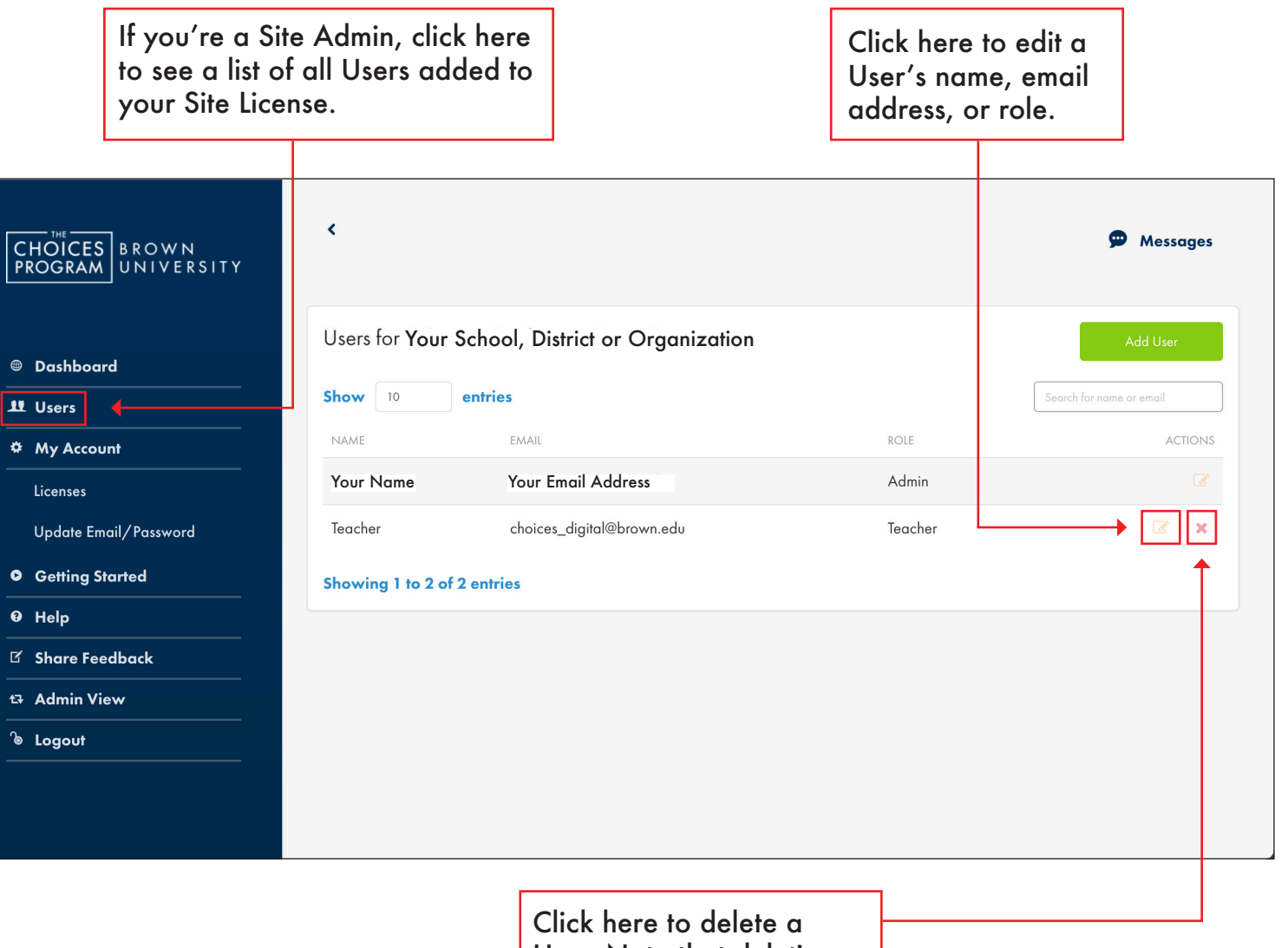

User. Note that deleting a User cannot be undone.

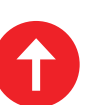